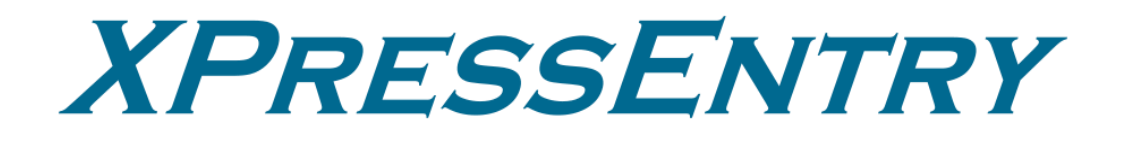

# **XPressEntry / Gallagher Command Centre Revision 03/21/2024**

For use with the XPressEntry Mobile Access Control System

By

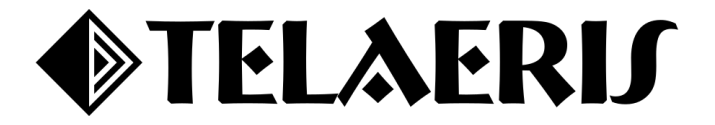

# **Contents**

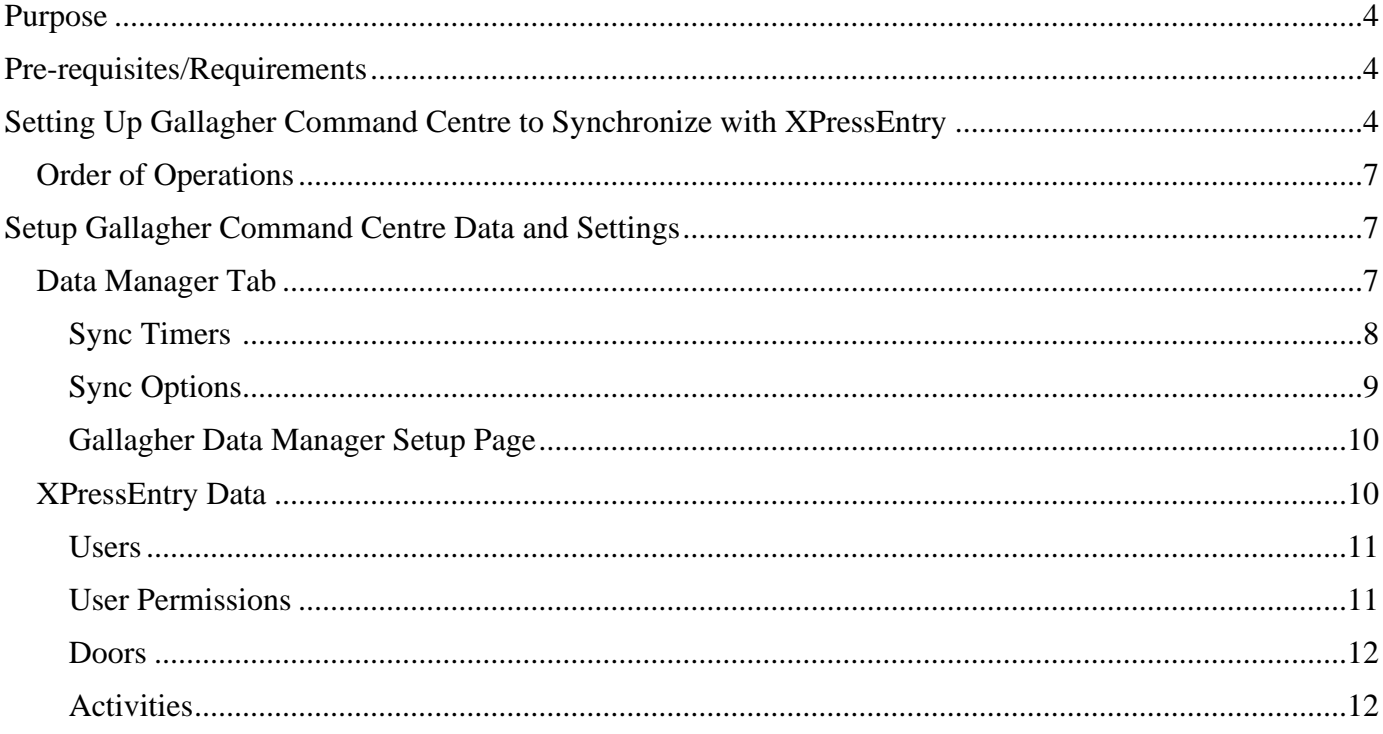

### **Important Notice**

Your right to copy XPressEntry software and this manual is limited by copyright laws. Making copies, adaptations, or compilation works (except copies of XPressEntry software for archival purposes as an essential step in the utilization of the program in conjunction with the equipment), without prior written authorization of Telaeris, Inc., is prohibited by law and constitutes a punishable violation of the law.

This software and documentation are copyrighted by Telaeris, Inc. The software and documentation are licensed, not sold, and may be used or copied only in accordance with the Telaeris License Agreement accompanying the software.

©2024 Telaeris, Inc.

All rights reserved worldwide.

Information in this document is subject to change without notice.

No part of this publication may be reproduced, stored in a retrieval system, or transmitted, in any form or by any means, electronic, mechanical, photocopying, recording, scanning, digitizing, or otherwise, without the prior written consent of Telaeris, Inc.

Trademark Acknowledgements

XPressEntry is a trademark of Telaeris, Inc.

Other company and product names may be trademarks or registered trademarks of their respective companies and are hereby acknowledged.

Telaeris, Inc. 4101 Randolph Street San Diego, California 92103 United States of America

(858) 627-9700

[www.telaeris.com](http://www.telaeris.com/)

### <span id="page-3-0"></span>**Purpose**

This document is intended to instruct users on how to synchronize an XPressEntry system with a **Gallagher Command Centre** system. XPressEntry has the capability of providing access control management from a handheld device. For XPressEntry setup information, see the document, "XPressEntry Installation and Upgrade" found at **<https://telaeris.com/documentation>**.

### <span id="page-3-1"></span>**Pre-requisites/Requirements**

- 1. Gallagher Command Centre v8.40+
- 2. XPressEntry 3.4+
- 3. Gallagher License Part Numbers for Command Centre REST API
	- a. C12707 LIC CARDHOLDER CHANGE TRACKING API
	- b. C12772 ALARMS AND EVENTS REST API
	- c. C12810 LIC STATUS REST API
	- d. C12812 LIC OVERRIDES REST API
	- e. C12820 INBOUND EVENTS REST API

## <span id="page-3-2"></span>**Setting Up Gallagher Command Centre to Synchronize with XPressEntry**

It is assumed that Gallagher Command Centre is installed.

- 1. **Create XPressEntry Operator or use an existing Operator**
	- a. XPressEntry requires an Operator to be assigned to the REST client. Please create an XPressEntry operator or use an existing admin level operator.

### 2. **Create REST Client and Enable REST Client**

- a. Open **Gallagher Configuration Client.**
- b. Navigate to **Configure > Services & Workstations**
- c. Right click the empty space, select **New > REST Client**
	- $\mathbf{\mathbf{\Xi}}$  Services and Workstations

Name Description Type Created Last ... Last ... Service 12/15... 12/15... Syste...  $\Box$  FT Bootstrap ...  $\Box$  FT Controller ... Service 12/15... 12/15... Syste... **□ FT Workstatio...** Work... 12/15... 12/15... Syste...

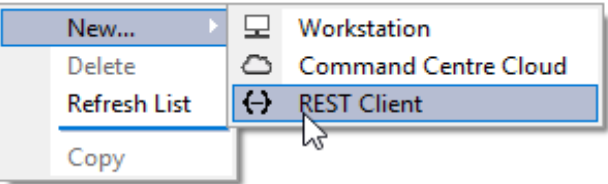

 $\Box$ 

×

d. Set the Name to **XPressEntry**, or any desired name.

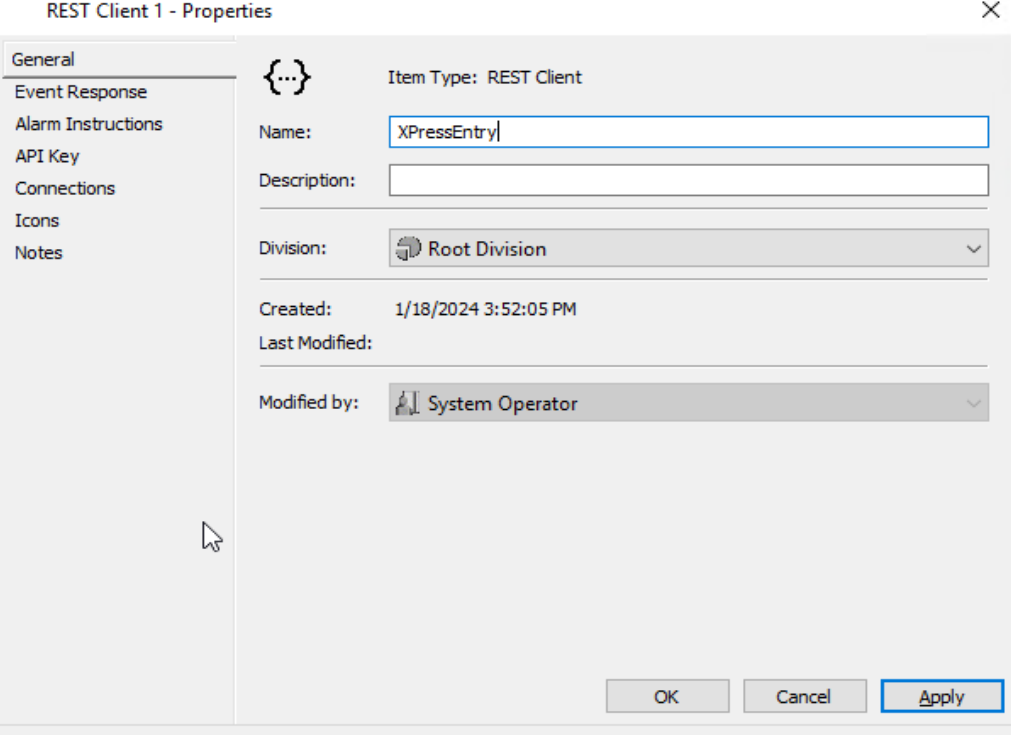

e. Navigate to **API Key** and assign the **REST Client Operator** that XPressEntry will utilize. **REST Client 1 - Properties**  $\times$ 

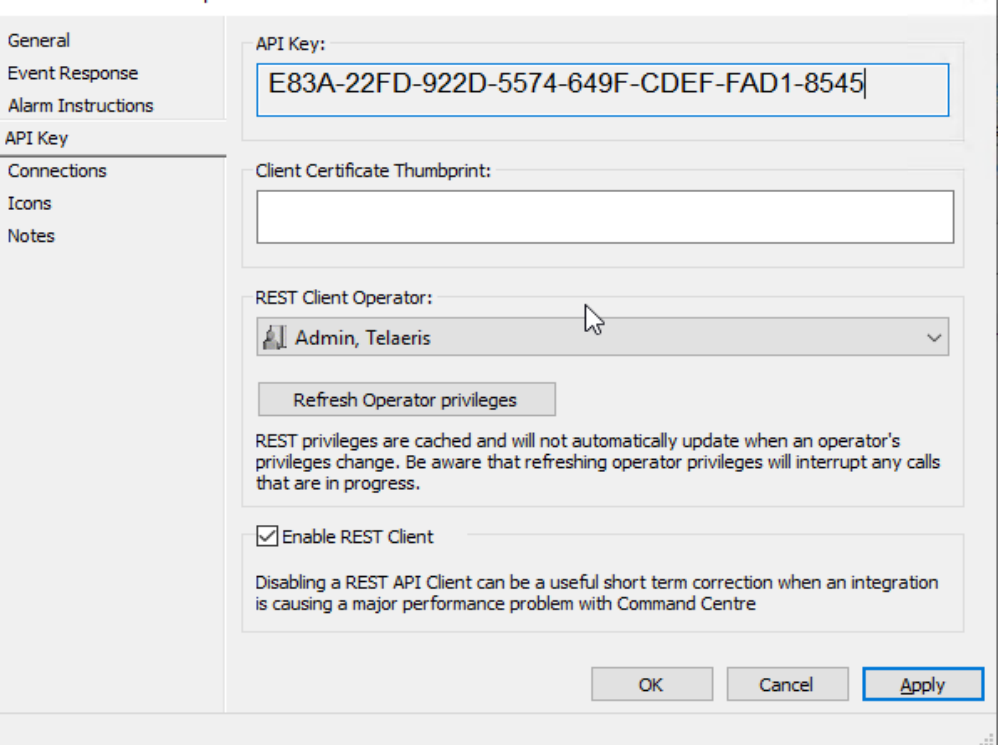

- f. Ensure **Enable Rest Client** is checked. Click **OK**.
- 3. From Gallagher Configuration Client, navigate to **File > Server Properties > Web Services**. Check the "**Enable Local Network Connections**" under the REST API section. If you would like to set up a Certificate, please do so now. If you are **not using a certificate**, check the "**Enable REST Clients with no client certificate**."

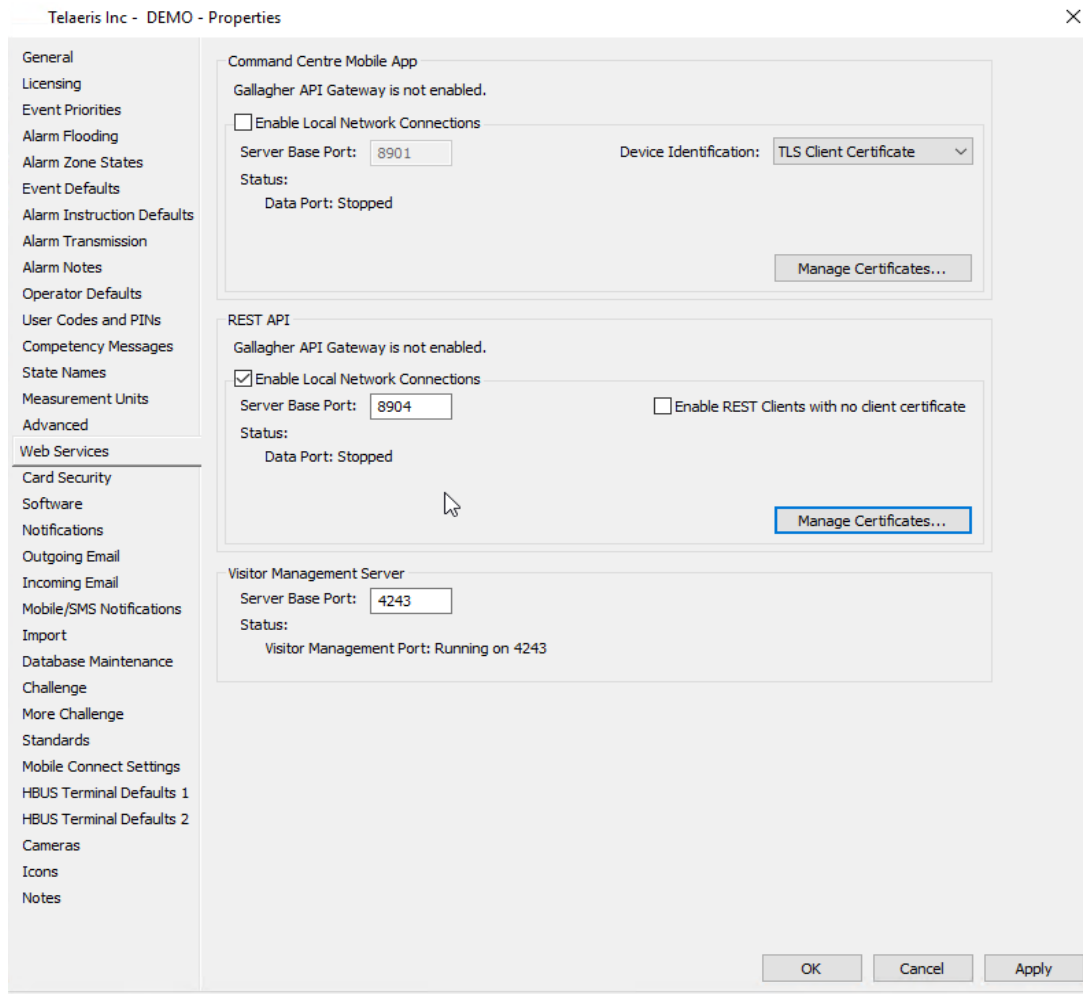

### 4. **Setup Door in Gallagher**

- a. XPressEntry requires Gallagher doors to have an Entry and Exit zone.
- b. Open Gallagher Configuration Client.
- c. Navigate to **Configure > Doors**
- d. Add a new door for **each** XPressEntry **handheld**. An example name could be "Handheld 1" or "Handheld 1 Door."
- e. Assign the Entry and Exit Zone Access Zones to the door. Click OK. Handheld 1 - Properties  $\times$

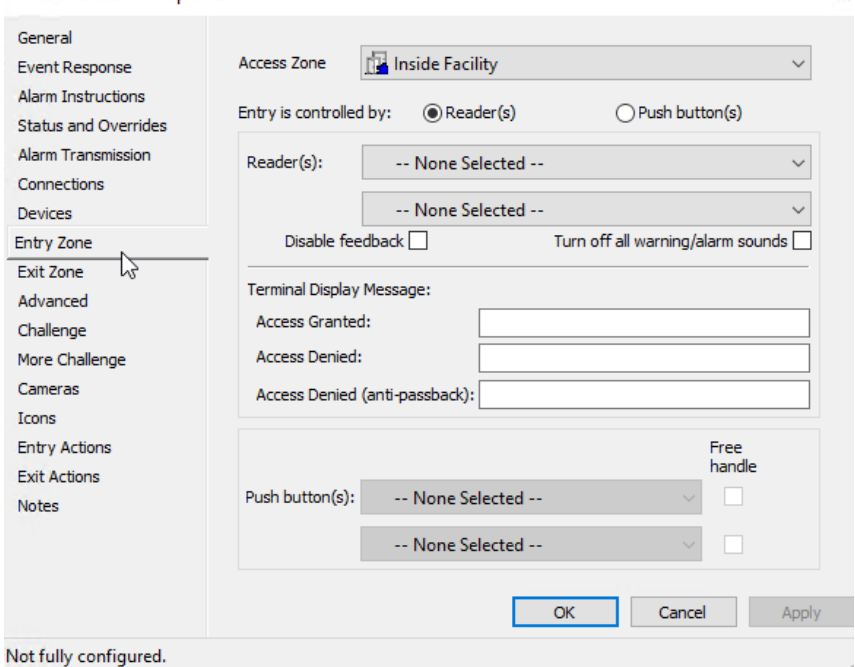

#### 5. **Setup or verify image Personal Data Field (PDF) is assigned to the Access Group**

a. To **pull photos** into XPressEntry, the cardholders must be a part of an access group with an image **Personal Data Field**. The name of the PDF will be added to the XPressEntry setup.

### <span id="page-6-0"></span>Order of Operations

- 1. Setup Gallagher Command Centre Data and Settings
- 2. Enable XPressEntry Synchronization
- 3. Set up XPressEntry Data

## <span id="page-6-1"></span>**Setup Gallagher Command Centre Data and Settings**

XPressEntry uses a module called **Data Manager** to synchronize all data with Gallagher. From the main page of XPressEntry, go to XPressEntry > Settings (**ALT+S or Tools > Settings**).

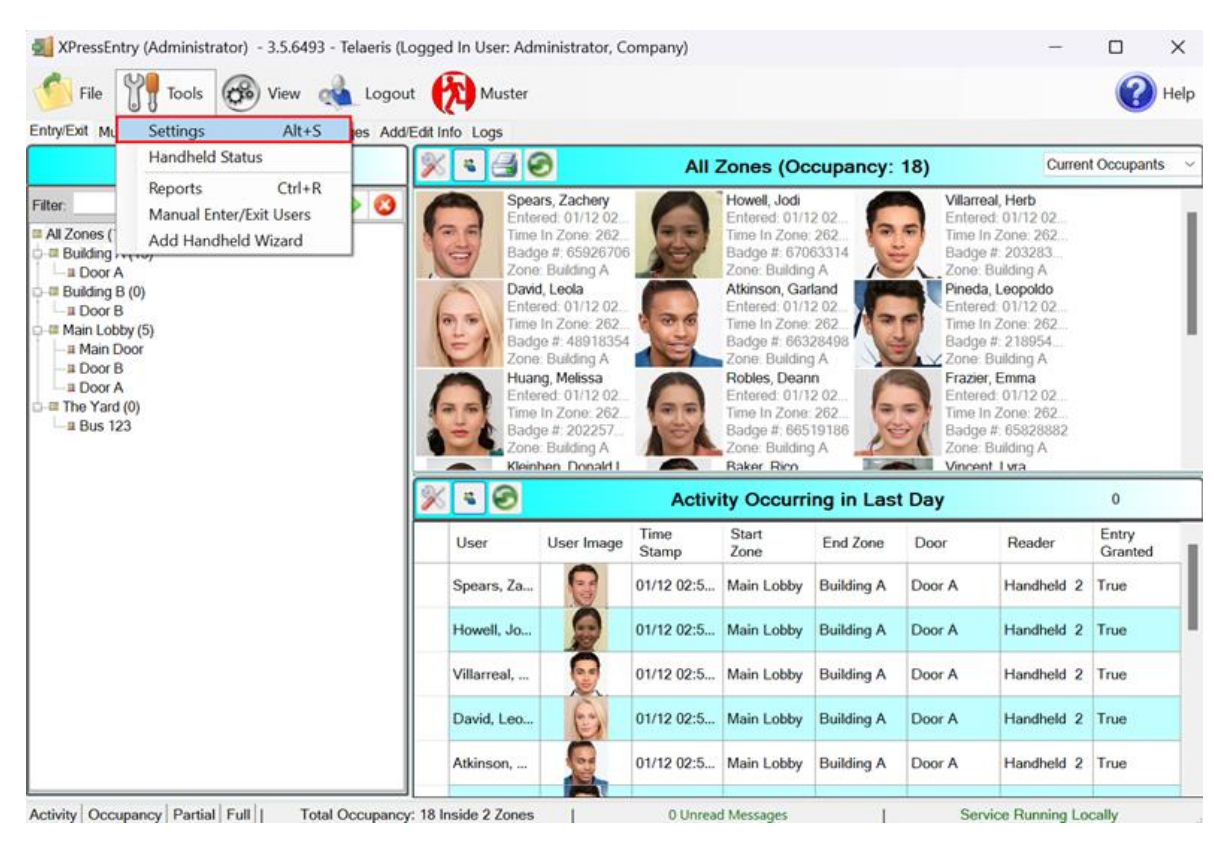

### <span id="page-6-2"></span>Data Manager Tab

From the Settings page select the Data Manager Tab.

- 1. **Type** This is the integration type. Select **Gallagher > Add > Save.**
- 2. Go to **Data Manager > Gallagher** in the sidebar menu.
- 3. **Setup Data Manager** This sends you to the setup form for Gallagher Command Centre's data manager.

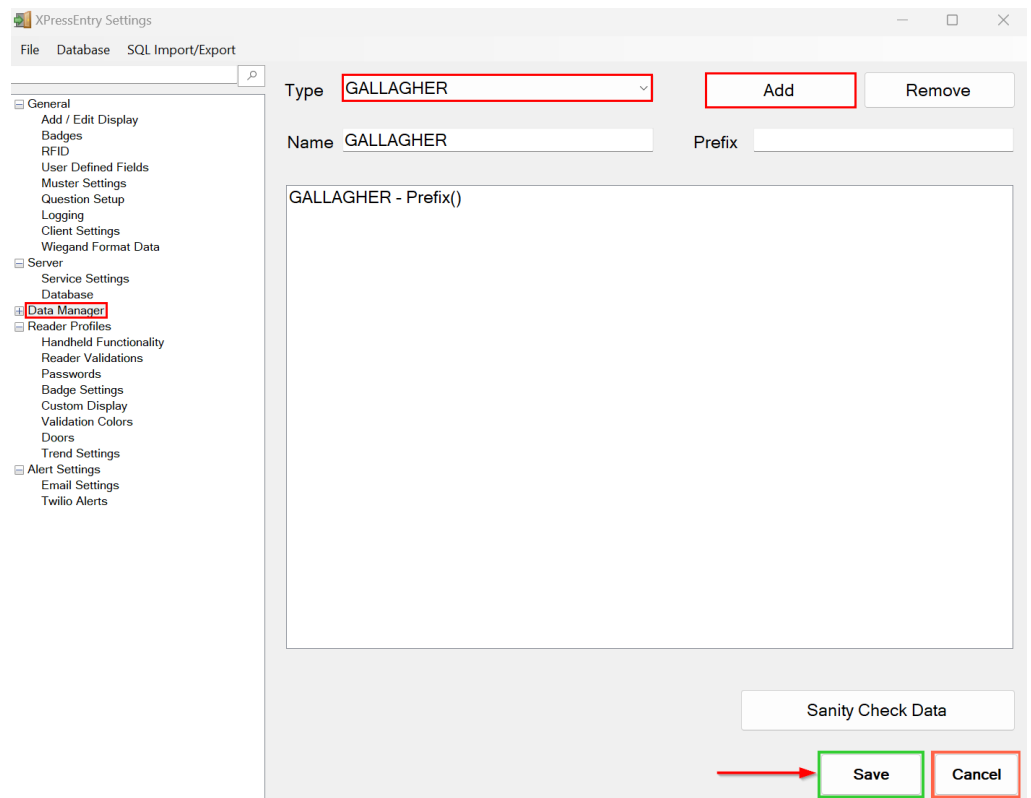

### <span id="page-7-0"></span>Sync Timers

XPressEntry uses Timers to pull Gallagher Data into XPressEntry.

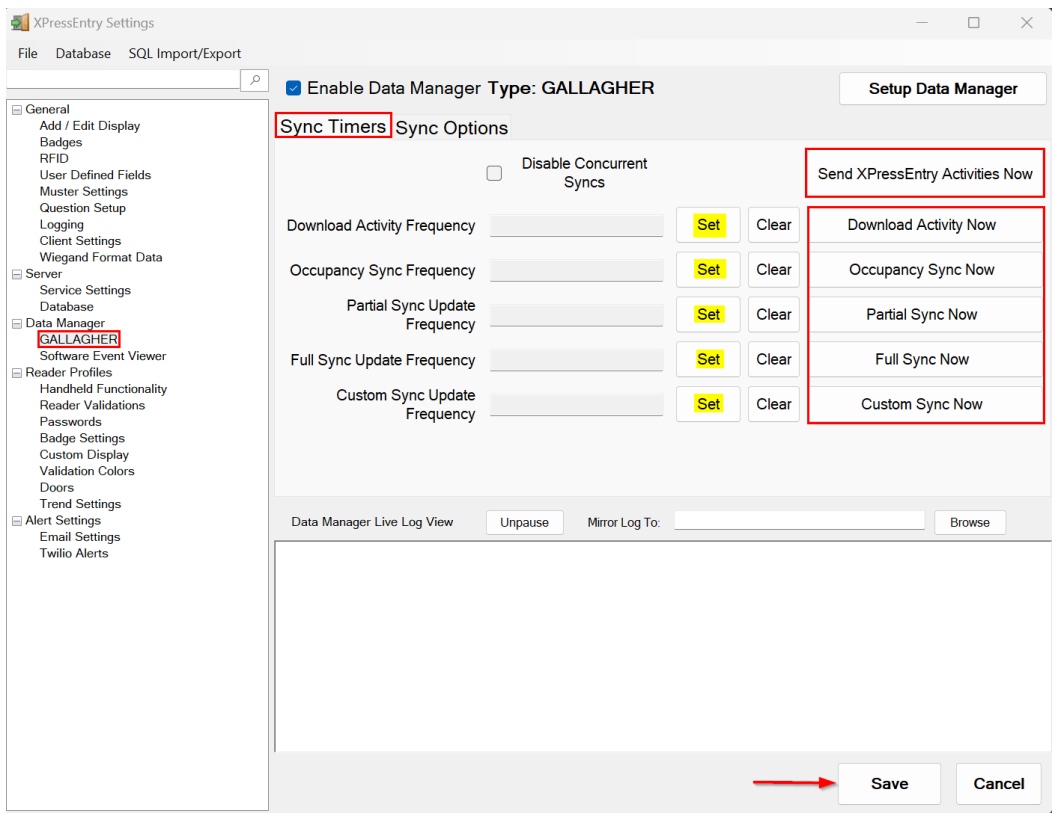

- 1. **Download Activity Frequency** Pulls reader scan records into XPressEntry and stores them in XPressEntry's activity table. This function also updates the zone occupancy.
- 2. **Occupancy Sync Frequency** Updates the zone occupancy without storing the activity records.
- 3. **Partial Sync Frequency** Pulls all data excluding cardholder data, including readers, areas,

access levels.

- 4. **Full Sync Update Frequency** Updates all tables by pulling all necessary records from Gallagher. This function may take some time.
	- a. It is recommended to run a full sync **once per day** in the middle of the night when the system is not busy.
- 5. **Custom Sync Frequency** Updates a set of tables that the user configures.
	- a. To configure, right click **Custom Sync Now** and select **Edit Custom Sync**.

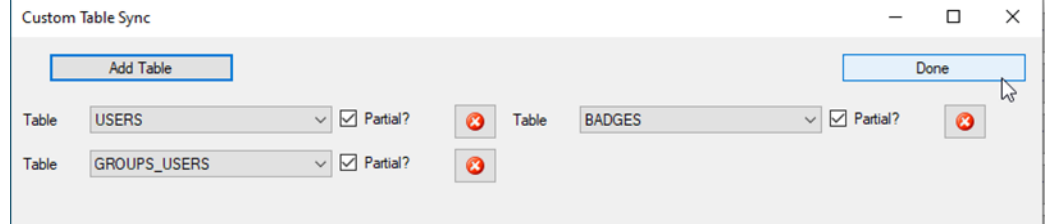

<span id="page-8-0"></span>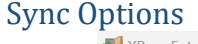

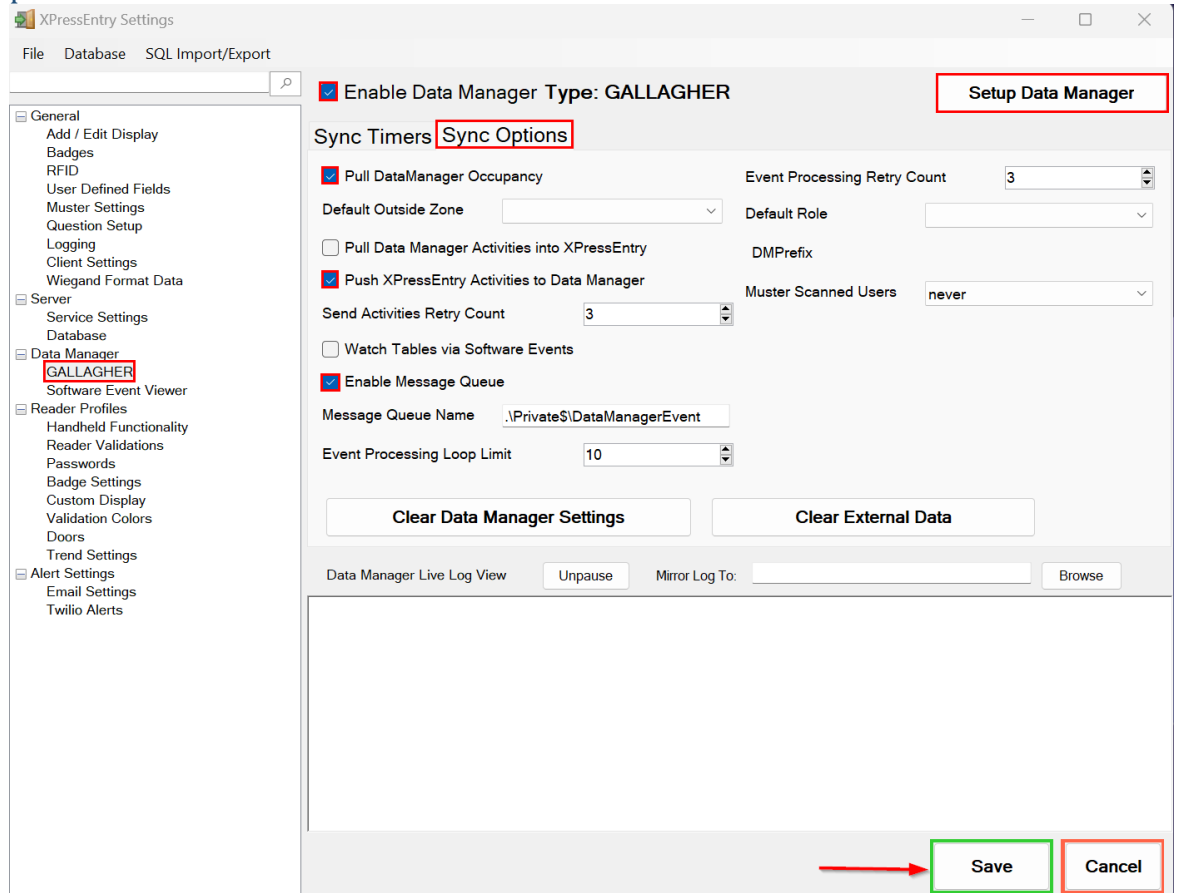

- 1. **Pull Data Manager Occupancy** Enables use of the Occupancy Sync.
- 2. **Pull Data Manager Activities into XPressEntry** Enables use of the Activity Sync.
- 3. **Push XPressEntry Activities to Data Manager** Enables XPressEntry to push Scan data to Gallagher Command Centre.
- 4. **Send Activities Retry Count** Number of times XPressEntry will attempt to resend an activity if it fails.
- 5. **Default Role** The default XPressEntry Role that will be assigned to users if the integration does not otherwise assign a role. Entrants are recommended but not required.
- 6. **Muster Scanned Users** Enables sync to convert scans from specific readers to be converted into Muster Scans which mark users as safe. Muster readers must be configured in the reader data. Please see *Mustering Documentation* for more details.
- 7. **Setup DataManager Button** Opens Gallagher Command Centre specific settings.
- 8. **Clear DataManager Settings** Resets all settings on the two above tabs, as well as the Gallagher Command Centre specific settings.
- 9. **Clear External Data** Deletes all data synced from Gallagher Command Centre from the XPressEntry Database.

### <span id="page-9-0"></span>Gallagher Data Manager Setup Page

Press the **Setup Data Manager** button to get the Gallagher Command Centre specific setup screen. In the new window, you will see the following:

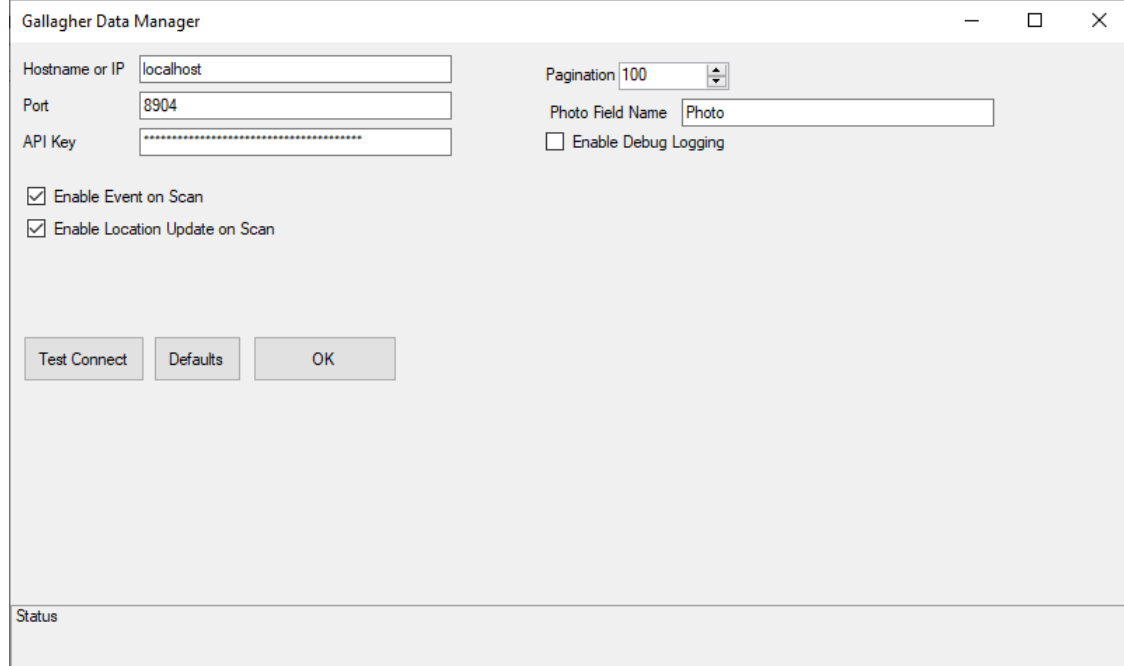

- 1. **Hostname or IP** IP address of the system where Gallagher server is hosted.
- 2. **Port** API Port for Gallagher Server.
- 3. **API Key** Found in the Gallagher Configuration Client under **Services & Workstations > XPressEntry > API Key**.
- 4. **Pagination**  Max Pagination size per API query. **100** is recommended.
- 5. **Photo Field Name**  Field name tied to the Gallagher Access Level used to synchronize cardholder photos.
- 6. **Enable Debug Loggin**  Used for additional logging if required
- 7. **Enable Event on Scan**  Sends an alarm to Gallagher for each Access Granted and Access Denied event
- 8. **Enable Location Update on Scan** Moves the cardholder to the area in Gallagher based on the Access Granted event badge scan

Click **Test Connect** after entering all the data correctly. This will connect to the Gallagher Command Centre system using the given user's name and password.

The result will display **Connection Success!** if connected to Gallagher successfully. If there is any error in the connection it will show in the same result window.

### <span id="page-9-1"></span>XPressEntry Data

After setting up the data manager, run the initial **Full Sync** to pull data from Gallagher Command Centre. Once the **Gallagher Command Centre** System is set up and synchronizing, you will see this data represented in XPressEntry under the **Add/Edit Info** tab.

Data which is imported from Gallagher Command Centre cannot be changed and is greyed out in XPressEntry without proper permissions.

#### <span id="page-10-0"></span>Users

Here is a sample of a properly synchronized user:

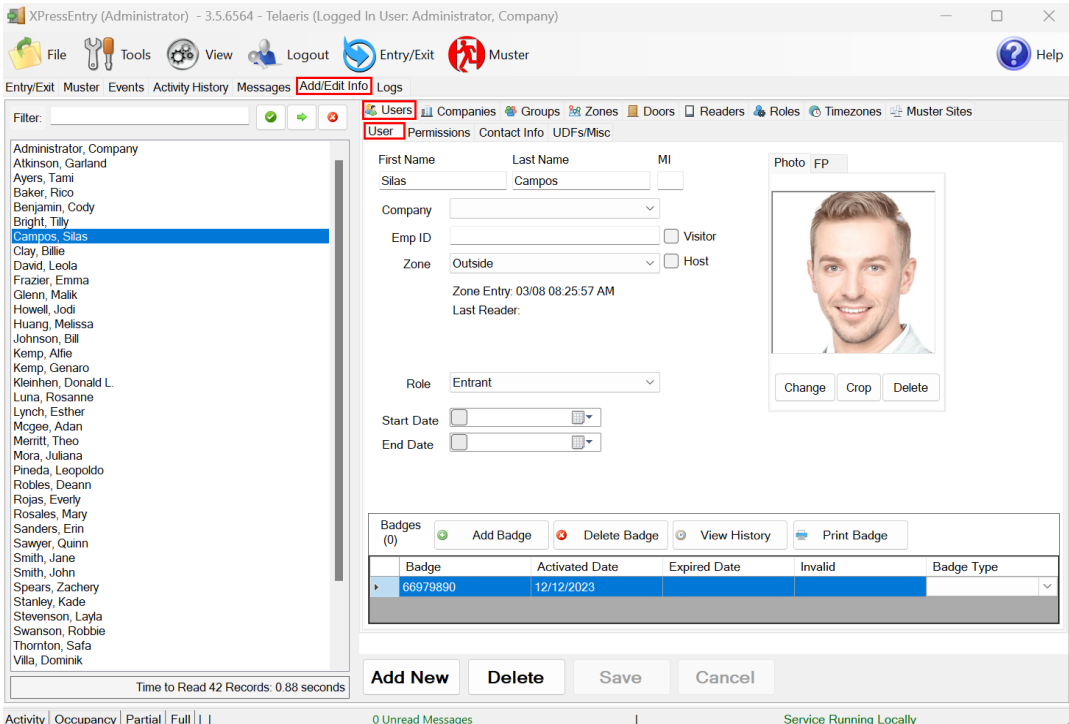

All External Records (From Gallagher Command Centre) will display in red as an **External Record** at the top of the form. This label will not display for any records that were created from within XPressEntry.

XPressEntry will pull the user's **image** and **badge number** from Gallagher Command Centre. The badge number can be seen at the bottom of the screen.

#### <span id="page-10-1"></span>User Permissions

Users in XPressEntry have the **same permissions** to each reader as they do in Gallagher Command Centre. This is regardless of whether the user is assigned an Access Code, Reader Group, or direct access to a Reader.

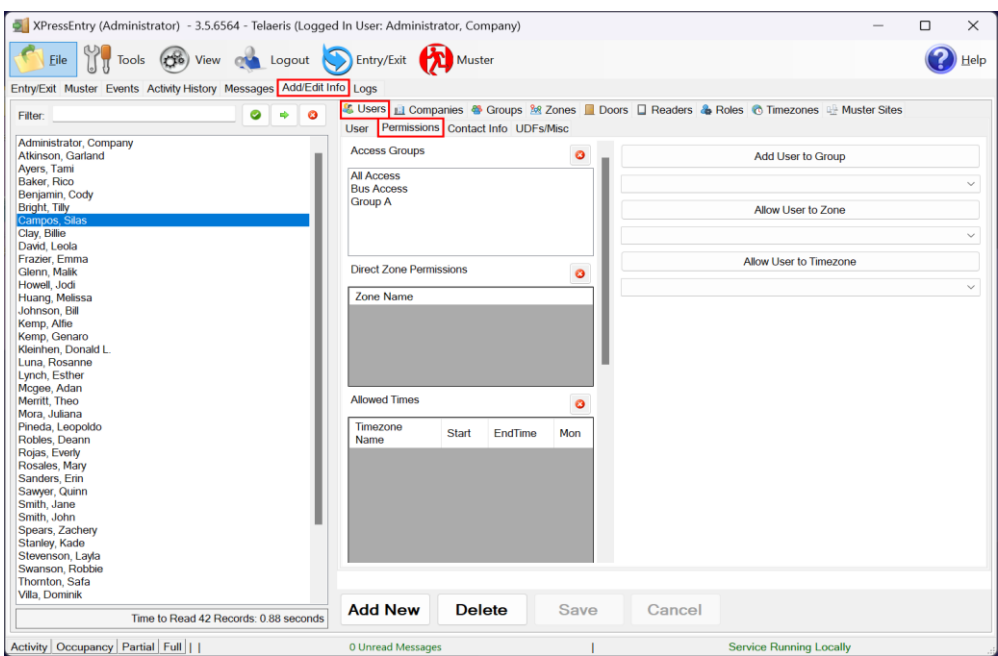

#### <span id="page-11-0"></span>Doors

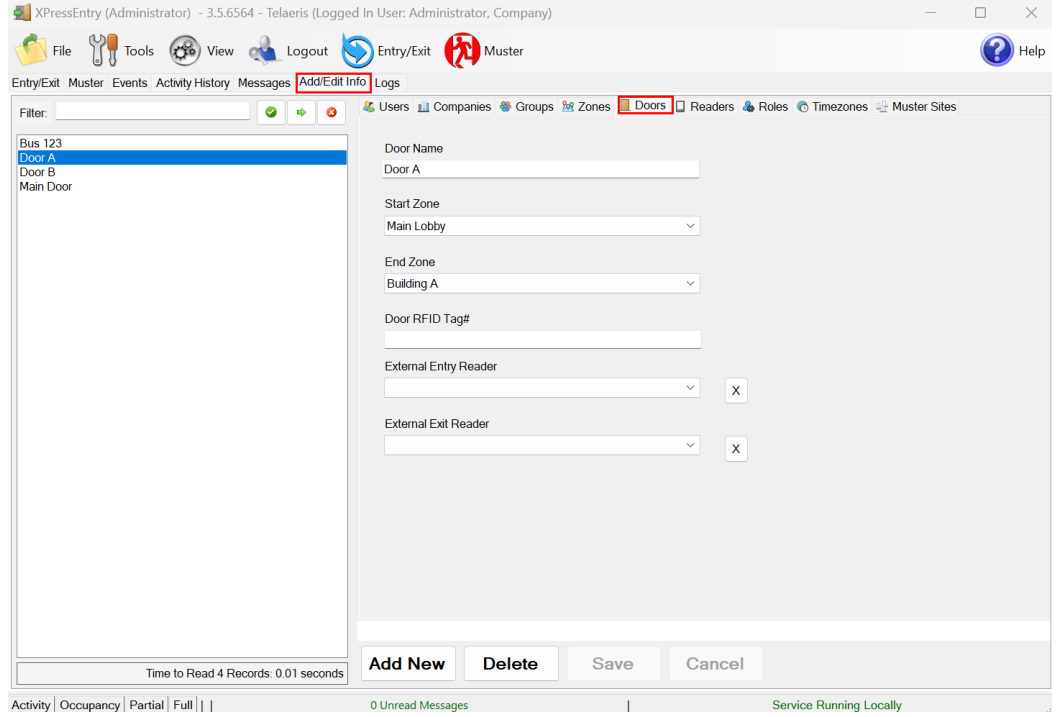

**Entry/Exit** permissions in XPressEntry are set by doors. Doors contain **two readers** – an exit and an entry **reader.** 

**Door access** is determined by the user's access to the door's reader. For **entry**, permission is based on the user's access to the door's **external entry reader**. For **exit**, permission is based on the user's access to the door's **external exit reader**. Doors should be set by the user for each Handheld Reader in XPressEntry.

- 1. For each door, set the **start** zone to **Outside** and the **end** zone to **Building**. This helps to determine directionality.
- 2. For proper **occupancy tracking**, set the start and end zone to zones created in the **Zones tab**.
	- a. Start zone The area the user will enter from.
		- i. **External Entry Reader** will be assigned to the Gallagher Reader created for Entry.
	- b. End zone The area end user will end up.
		- i. **External Exit Reader** will be assigned to the Gallagher Reader created for Exit if there is one.

### <span id="page-11-1"></span>Activities

XPressEntry will synchronize activities to Gallagher if that option has been set by the Data Manager.

**Entry/Exit** activities will be sent to Gallagher and display the results in the **Transaction logs** as an **alarm**. There is also the option to update the **cardholder location** within Gallagher based on the handheld badge scan.